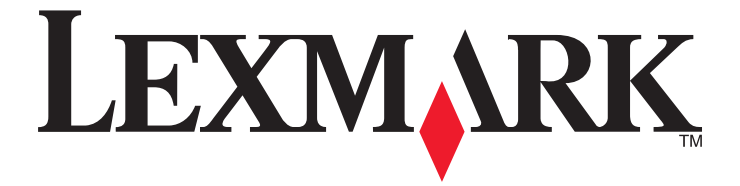

# **Lexmark Intuition S500 Series Quick Reference Guide**

**April 2009 [www.lexmark.com](http://www.lexmark.com)**

#### <span id="page-1-0"></span>**Important Message About Cartridge Recycling! Please Read Before Opening Your Inkjet Cartridge Box**

At Lexmark, we take our commitment to the environment seriously, and we encourage our customers to participate in our easy, no-cost method for returning empty Lexmark cartridges to Lexmark for proper recycling. We will insure that cartridges are properly handled with zero waste to landfills.

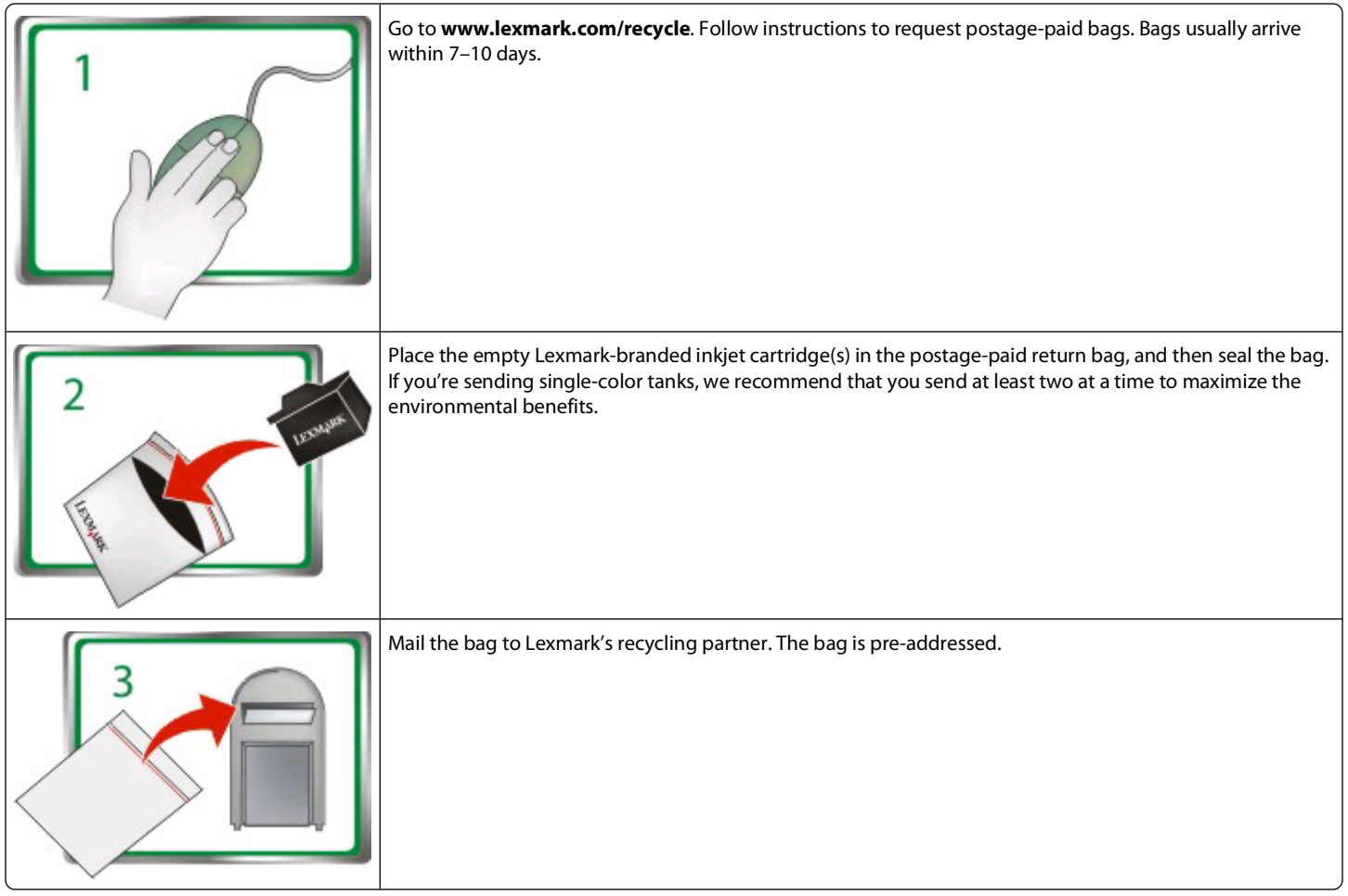

Visit **[www.lexmark.com/recycle](http://www.lexmark.com/recycle)** to learn more about recycling.

Lexmark-branded cartridges are always made with all new parts, though components may contain recycled material. For warranty returns, call 1-800-332-4120.

This patented printer is licensed for, and designed to work with, only genuine Lexmark inkjet cartridges for the life of the patented printer. You agree to: (1) use only genuine Lexmark inkjet cartridges with this printer except as otherwise provided below, and (2) pass this license/agreement to any subsequent user of this printer. The patented Lexmark inkjet cartridges and their contents are licensed subject to a restriction that they may be used only once. After this single use, the license to use the print cartridges and their contents terminates, and you agree to return them only to Lexmark for recycling. Replacement inkjet cartridge(s) sold without these terms are available through **[www.lexmark.com](http://www.lexmark.com)** and may be refilled by you, or a third party, as the only cartridge alternative to be used with the licensed printer.

### **Important safety information**

Connect the power cord to an electrical outlet that is near the product and easily accessible.

Do not place or use this product near water or wet locations.

Use only the power supply and power cord provided with this product or the manufacturer's authorized replacements.

**CAUTION—POTENTIAL INJURY:** Do not cut, twist, bind, crush, or place heavy objects on the power cord. Do not subject the power cord to abrasion or stress. Do not pinch the power cord between objects such as furniture and walls. If any of these things happen, a risk of fire or electrical shock results. Inspect the power cord regularly for signs of such problems. Remove the power cord from the electrical outlet before inspecting it.

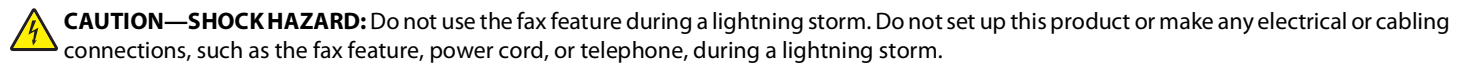

# **Contents**

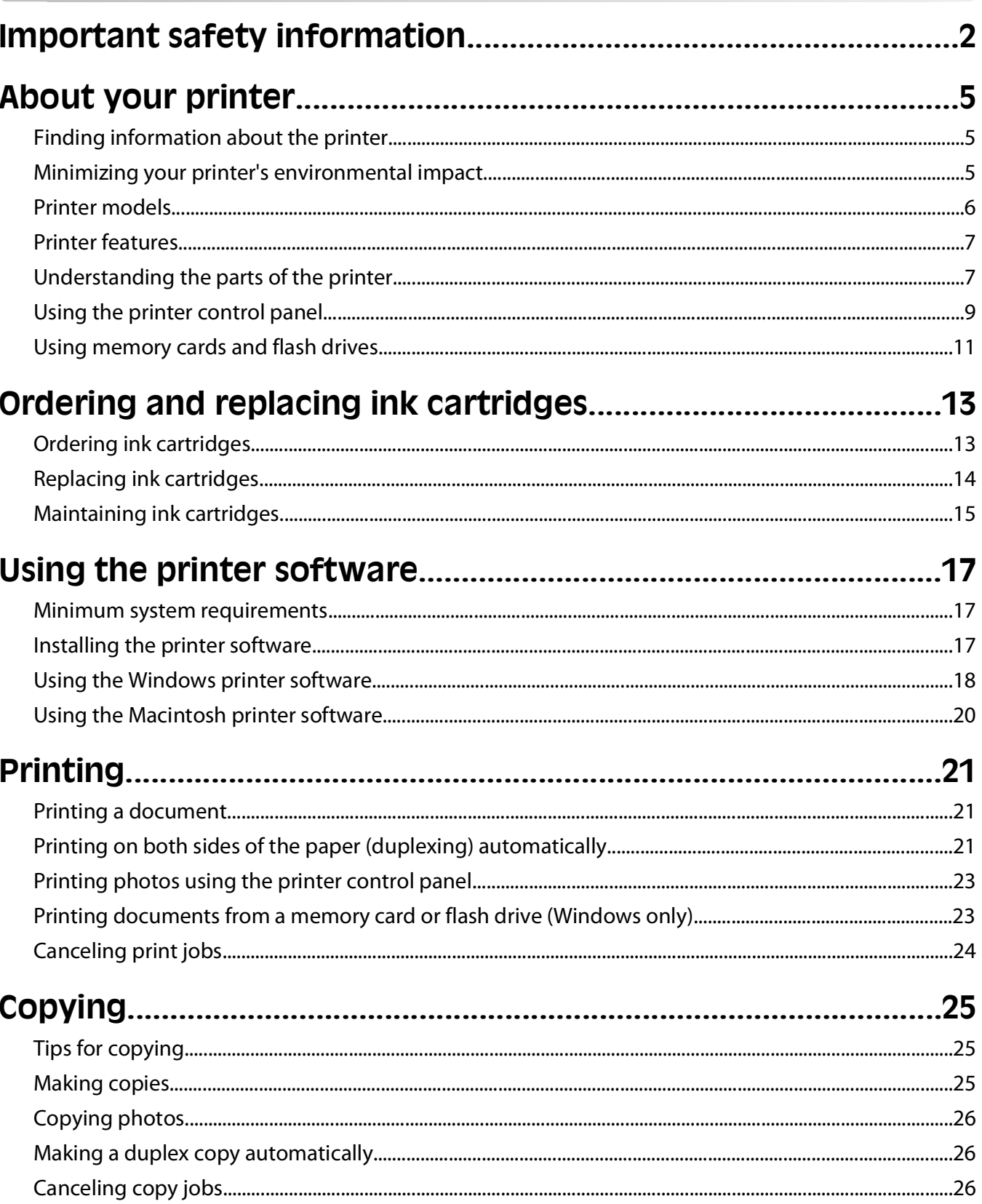

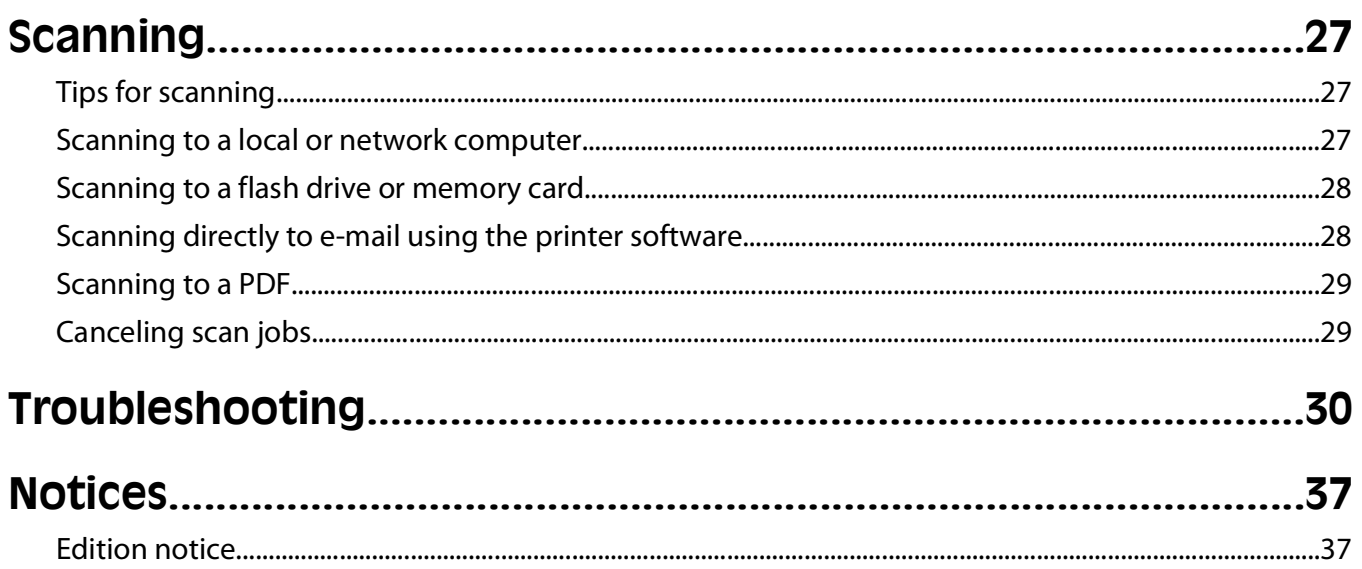

# <span id="page-4-0"></span>**About your printer**

# **Finding information about the printer**

The Quick Reference Guide contains basic instructions on how to accomplish common printer tasks like printing, copying, and scanning. It also includes information on troubleshooting common printer setup problems.

For additional information about the printer, see the following:

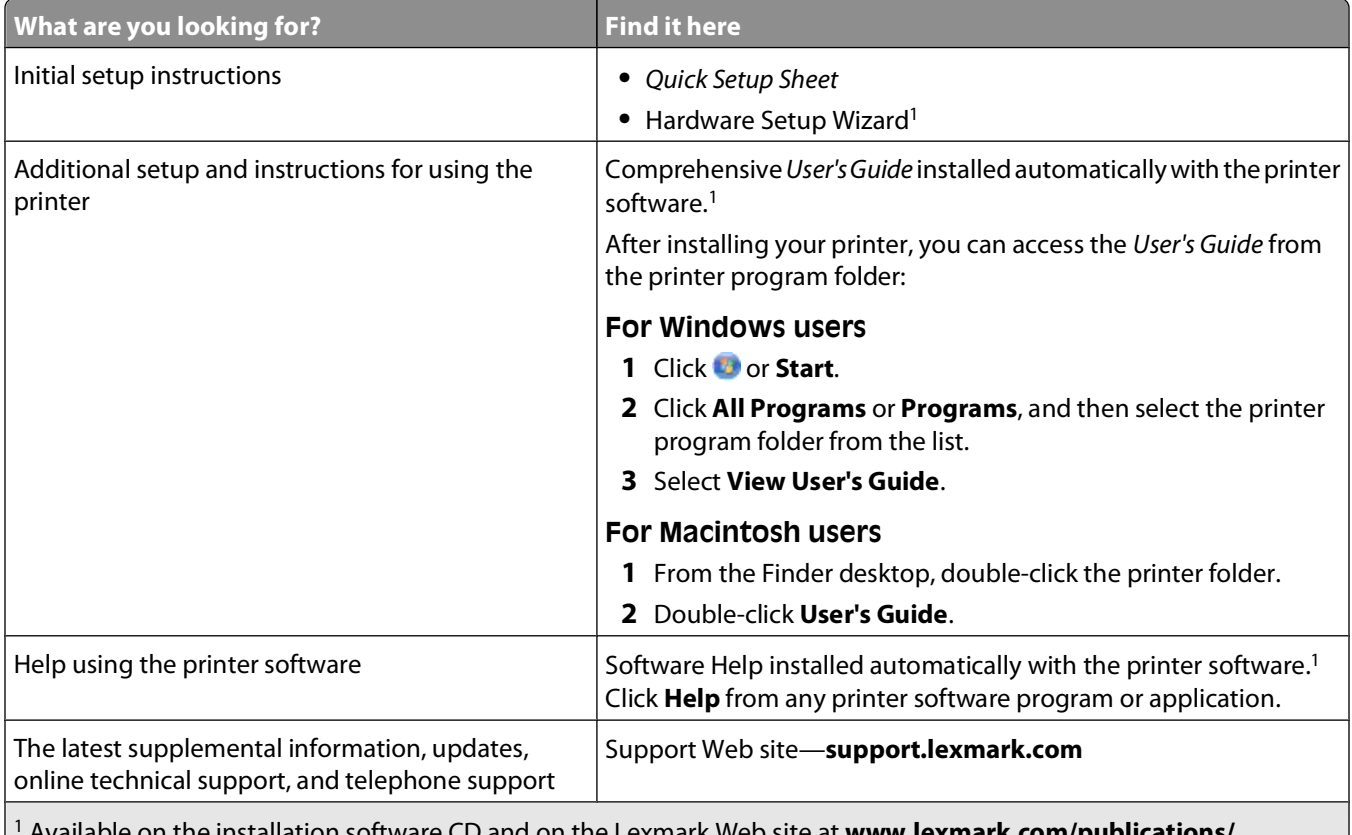

1 Available on the installation software CD and on the Lexmark Web site at **[www.lexmark.com/publications/](http://www.lexmark.com/publications/)**.

# **Minimizing your printer's environmental impact**

We are committed to protecting the environment and are continually improving our printers to reduce their environmental impact. By selecting certain printer settings or tasks, you may be able to reduce your printer's environmental impact even further.

## **Conserving energy**

- **• Activate Eco-Mode.** This feature sets the screen brightness to low and sets the printer to change to Power Saver mode after the printer is left idle for 10 minutes.
- **• Select the lowest Power Saver timeout.** The Power Saver feature puts the printer in a minimum-power standby mode after the printer has been idle for a set amount of time (the Power Saver timeout).

<span id="page-5-0"></span>**• Share your printer.** Wireless/network printers allow you to share a single printer among multiple computers, thus conserving energy and other resources.

## **Conserving paper**

- **• Activate Eco-Mode.** On selected printer models, this feature sets the printer to automatically print on both sides of the paper (duplex) for copy and fax jobs and for printing in Windows.
- **• Print more than one page image on one side of the paper.** The "Pages per sheet" feature allows you to print multiple pages on one sheet. You can print up to 8 page images on one side of a sheet of paper.
- **• Print on both sides of the paper.** Duplexing lets you print on both sides of the paper manually or automatically (depending on your printer model).
- **• Preview print jobs before printing.** Use the preview features found in Toolbars, the Print or Print Preview dialog, or the printer display (depending on your printer model).
- **• Scan and save.** To avoid printing multiple copies, you can scan documents or photographs and save them to a computer program, application, or flash drive for presentation.
- **• Use recycled paper.**

## **Conserving ink**

- **• Use Quick Print or Draft Mode.** These modes can be used to print documents using less ink than normal and are ideal for printing documents that are mostly text.
- **• Use High Yield cartridges.** Inks in High-Yield cartridges allow you to print more pages with fewer cartridges.
- **• Clean the printhead.** Before replacing and recycling your ink cartridges, try using the "Clean Printhead" and "Deep Clean Printhead" features. These features clean the printhead nozzles to improve the quality of your prints.

### **Recycling**

- **• Return ink cartridges for reuse or recycling through the Lexmark Cartridge Collection Program.** To return an ink cartridge, go to **[www.lexmark.com/recycle](http://www.lexmark.com/recycle)**. Follow the instructions to request a postage-paid bag.
- **• Recycle the product packaging.**
- **• Recycle your old printer instead of throwing it away.**
- **• Recycle paper from discarded print jobs.**
- **• Use recycled paper.**

To read the Lexmark Environmental Sustainability Report, see **[www.lexmark.com/environment](http://www.lexmark.com/environment/)**.

## **Printer models**

The installation software CD that came with your printer works for the following printer models:

- **•** Lexmark S505
- **•** Lexmark S508

# <span id="page-6-0"></span>**Printer features**

Your printer comes with full features that will help you manage and accomplish printing and imaging tasks:

- **• Wireless.** Print and scan from virtually anywhere in your home or office over a secure wireless network, as well as share the printer among multiple computers.
- **• Print.** Print high quality documents and PDFs faster from a computer, from a USB flash drive, or from a Bluetooth device. Built-in two-sided printing lets you save money and the environment.
- **• Copy.** Copy documents and photos with one-touch, computer-free black or color copying.
- **• Scan.** Scan thick books, reports, and other multiple-page documents easily with the high resolution flatbed scanner.
- **• Photo printing.** Print photos directly from digital memory cards, PictBridge-enabled digital cameras, and USB flash drives. Select photos to print using the proof sheet for computer-free printing.
- **• Eco-Mode.** Save energy and paper by activating Eco-Mode. It automatically dims the printer display light, puts the printer into Power Saver mode after 10 minutes of inactivity, and prints on both sides of the paper for copy jobs and for printing in Windows.

## **Understanding the parts of the printer**

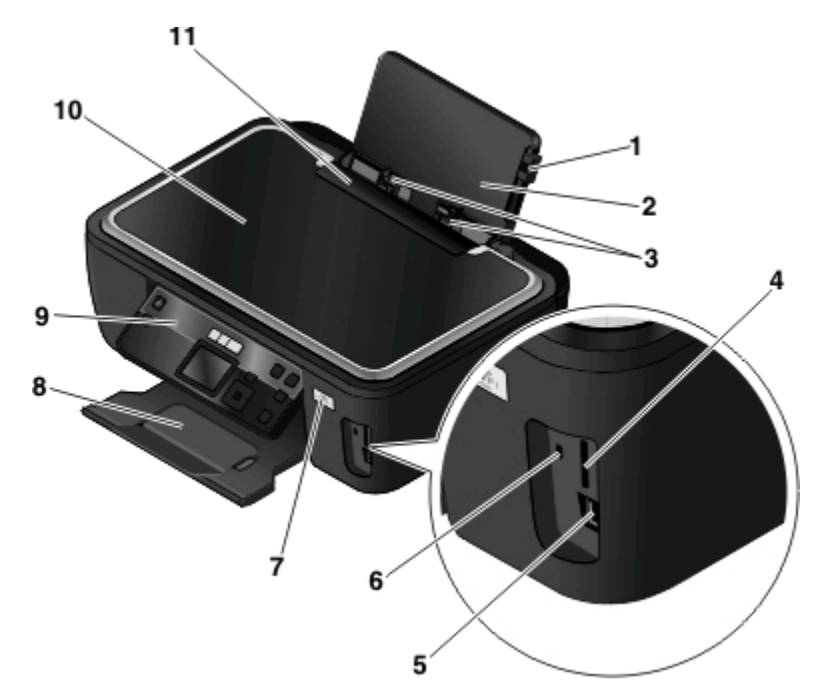

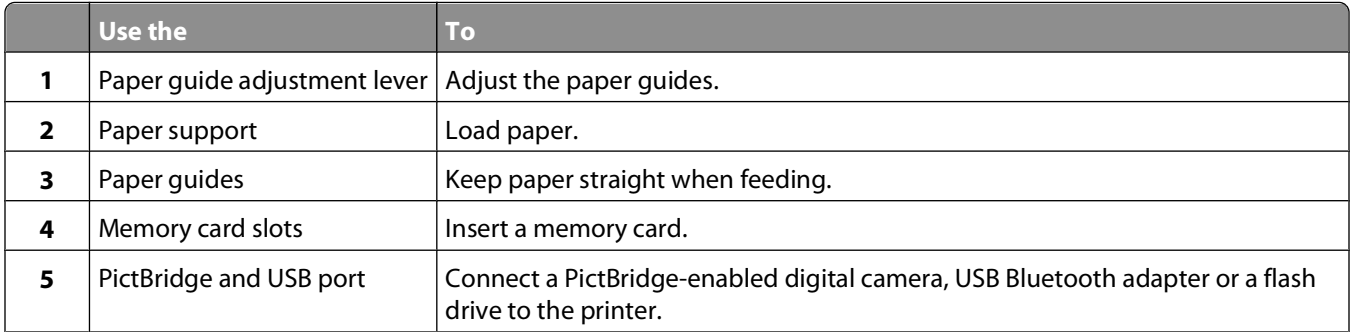

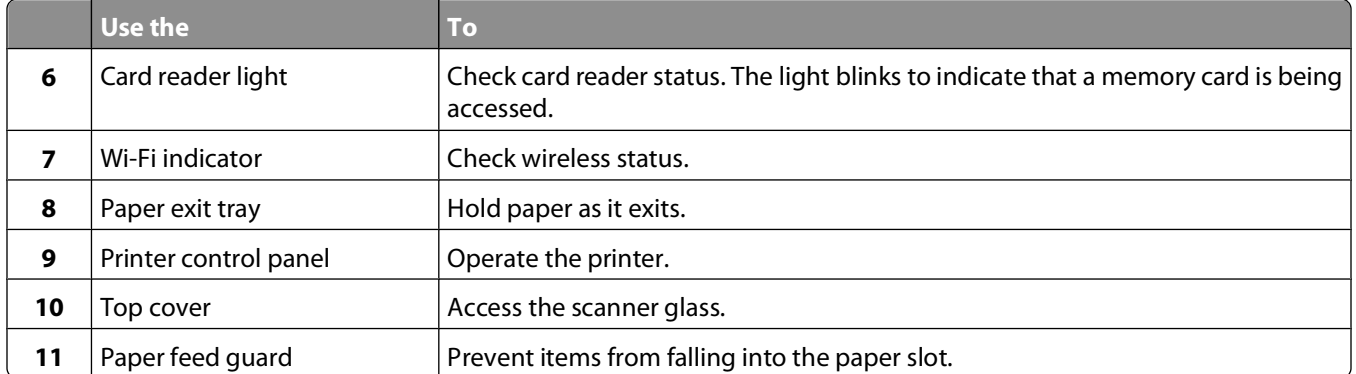

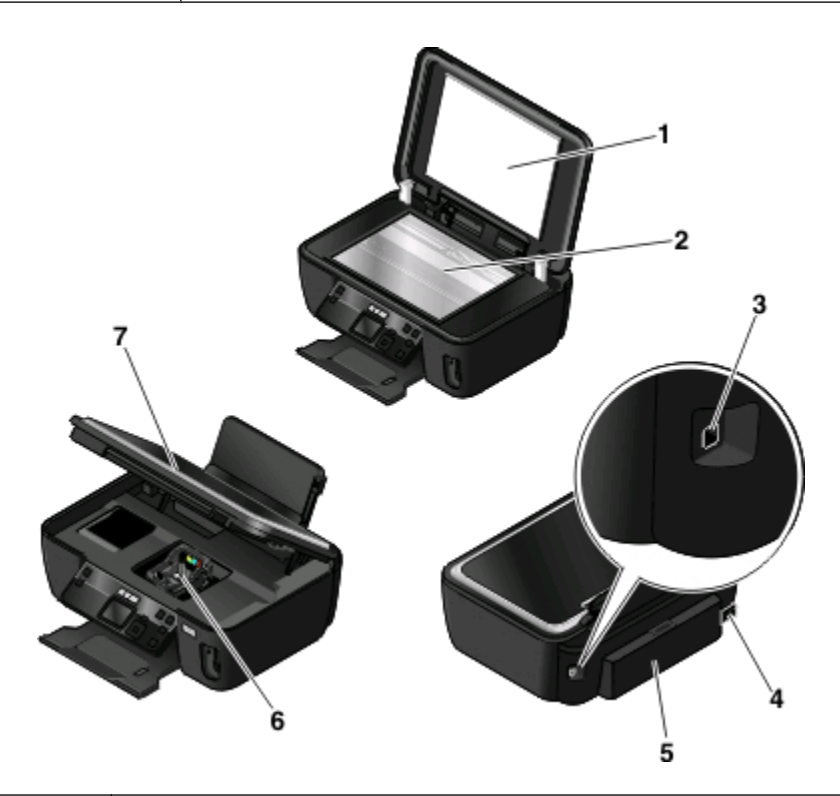

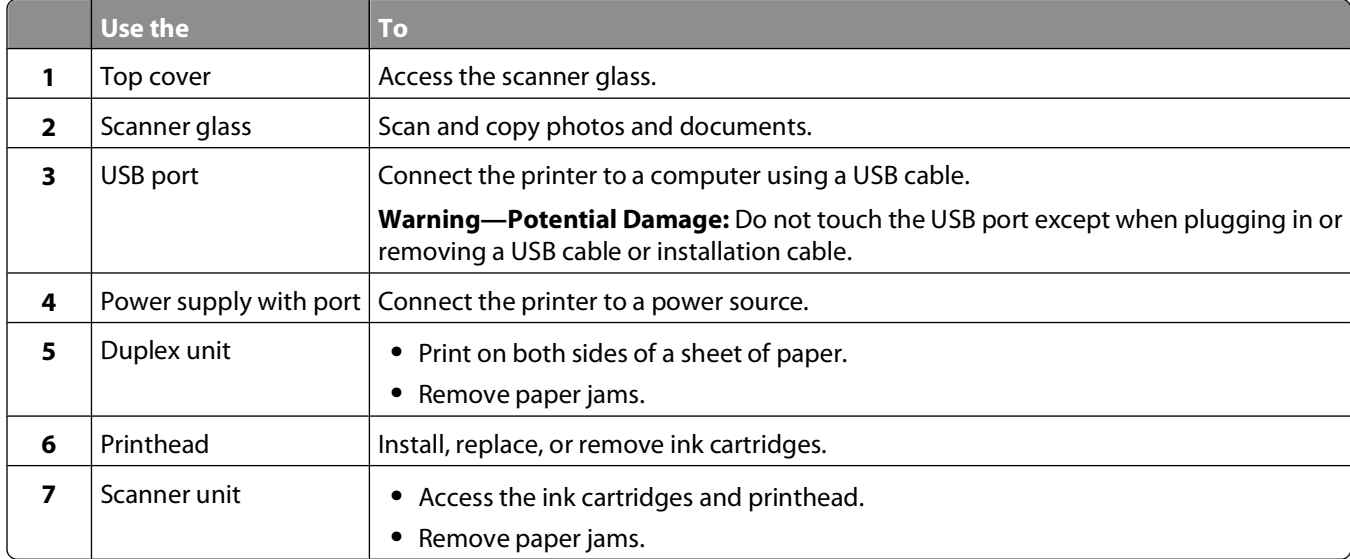

# <span id="page-8-0"></span>**Using the printer control panel**

The following diagrams explain the sections of the printer control panel:

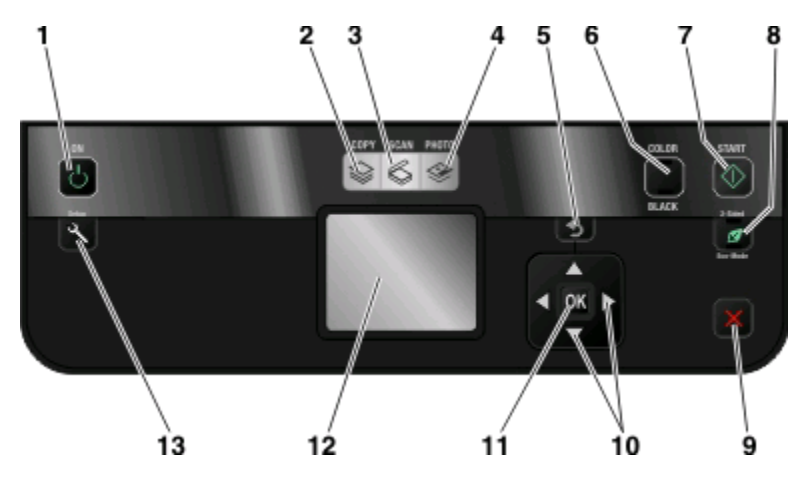

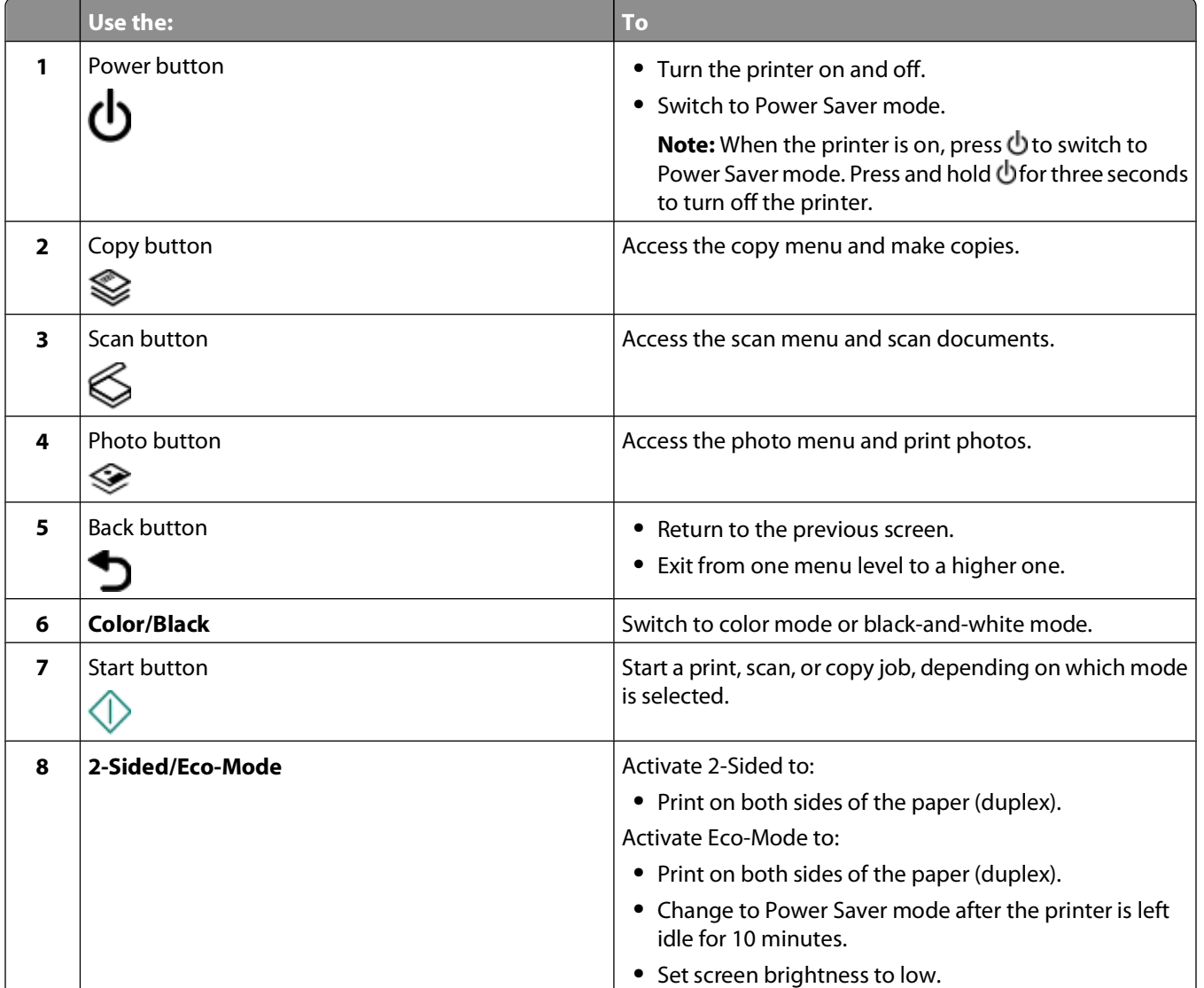

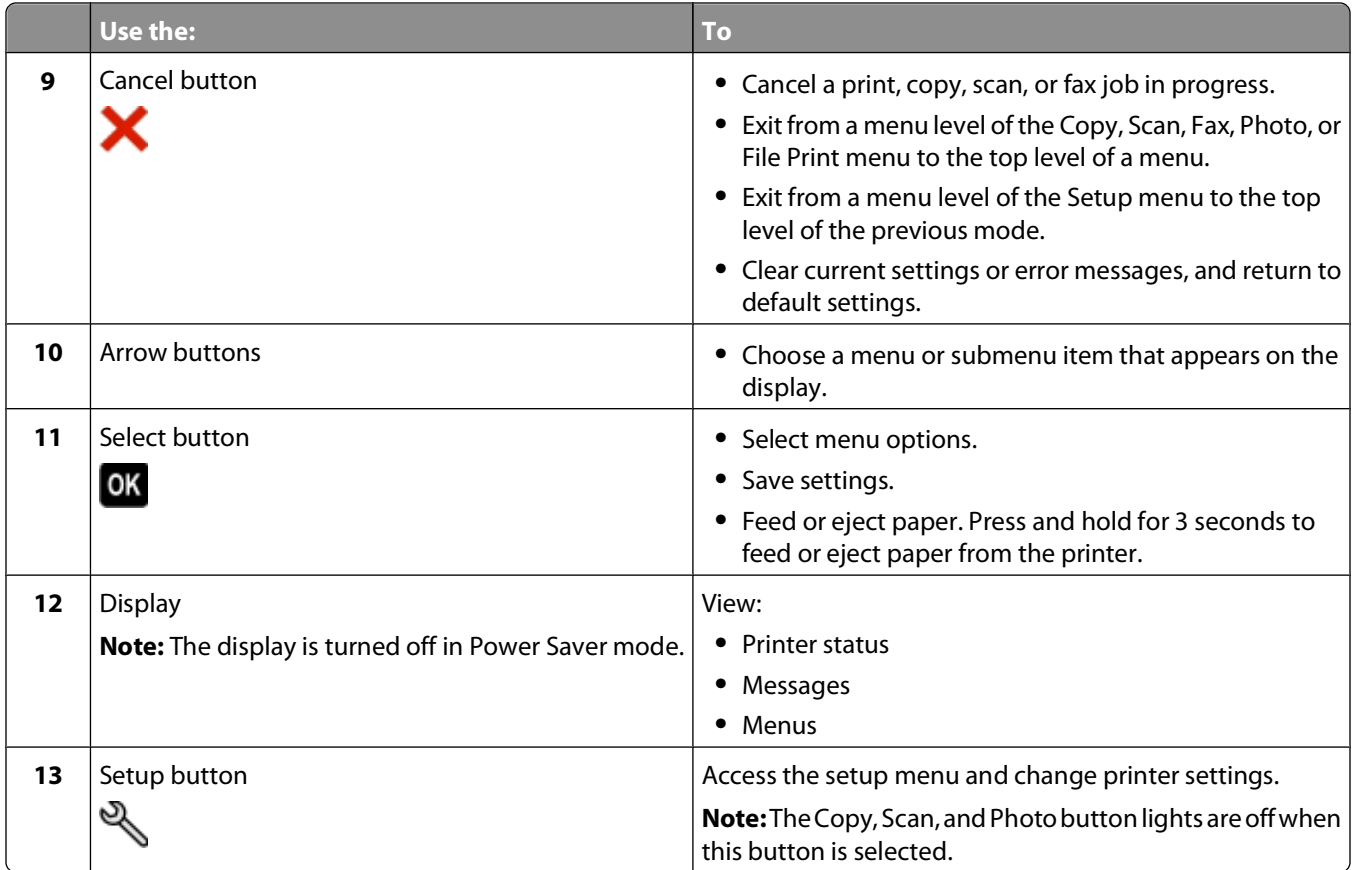

# <span id="page-10-0"></span>**Using memory cards and flash drives**

## **Using a memory card or flash drive with the printer**

Memory cards and flash drives are storage devices frequently used with cameras and computers. You can remove the memory card from the camera or the flash drive from the computer and insert it directly into the printer.

**1** Insert a memory card into the card slot or a flash drive into the USB port.

#### **Inserting a memory card inserting a flash drive**

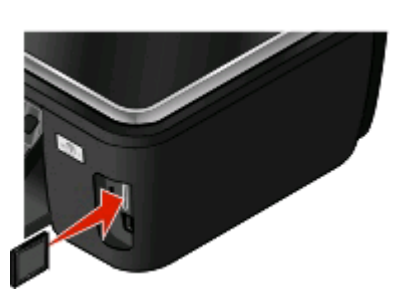

#### **Notes:**

- **•** Insert the card with the brand name label facing right.
- **•** Make sure any arrows on the card point toward the printer.
- **•** If necessary, connect the memory card to the adapter that came with it.
- **•** Make sure that the memory card inserted is supported by the printer. For more information, see ["Supported](#page-11-0) [memory cards and file types" on page 12.](#page-11-0)

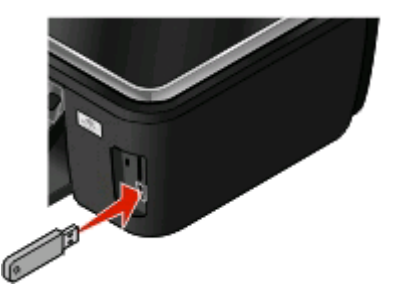

#### **Notes:**

- **•** The flash drive uses the same port that is used for a PictBridge camera cable.
- **•** An adapter may be necessary if your flash drive does not fit directly into the port.

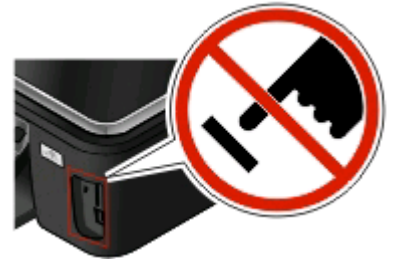

**Warning—Potential Damage:** Do not touch any cables, any network adapter, any connector, the memory device, or the printer in the areas shown while actively printing, reading, or writing from the memory device. A loss of data can occur.

**2** Look for **Memory Card Detected** or **Storage Device Detected** on the display.

#### **Notes:**

- **•** If the printer does not recognize the memory device, then remove and reinsert it.
- **•** If a flash drive or a digital camera set to mass storage mode is inserted into the USB port while a memory card is in the card slot, then a message appears on the display prompting you to choose which memory device to use.

## <span id="page-11-0"></span>**Supported memory cards and file types**

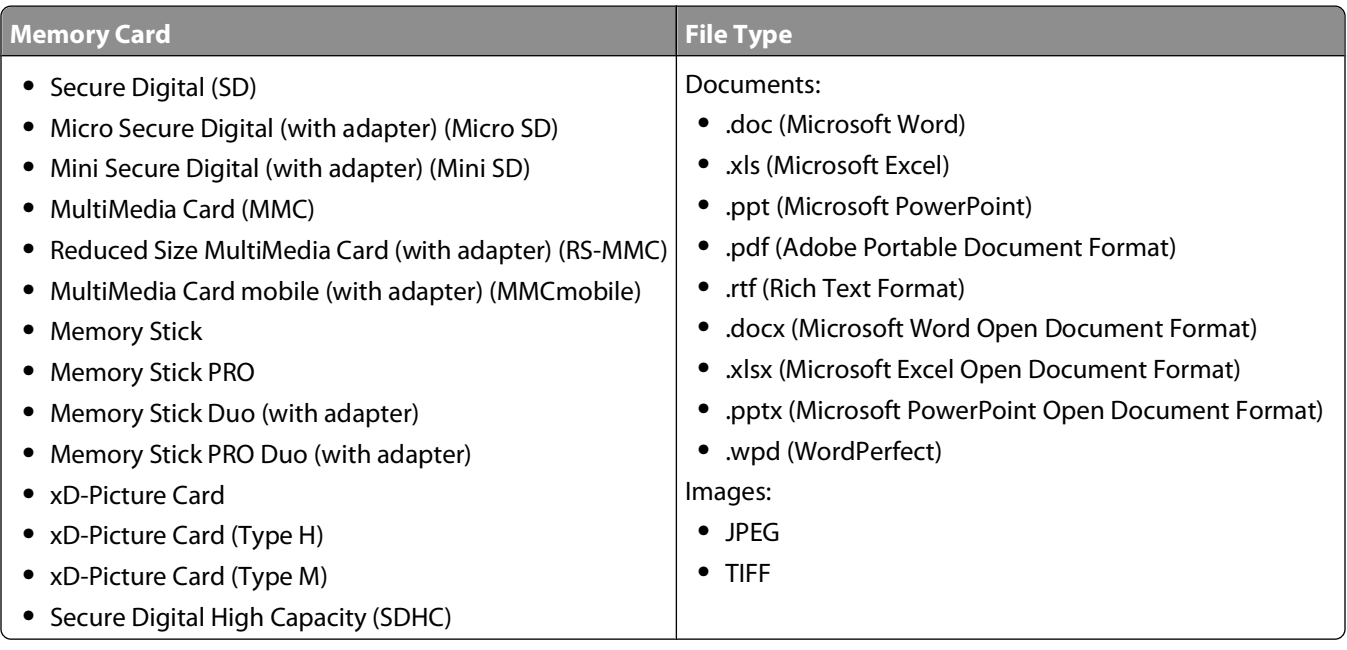

# <span id="page-12-0"></span>**Ordering and replacing ink cartridges**

# **Ordering ink cartridges**

Page yields available at **[www.lexmark.com/pageyields](http://www.lexmark.com/pageyields)**. For best results, use only Lexmark ink cartridges.

Lexmark S500 Series models (except Lexmark S508)

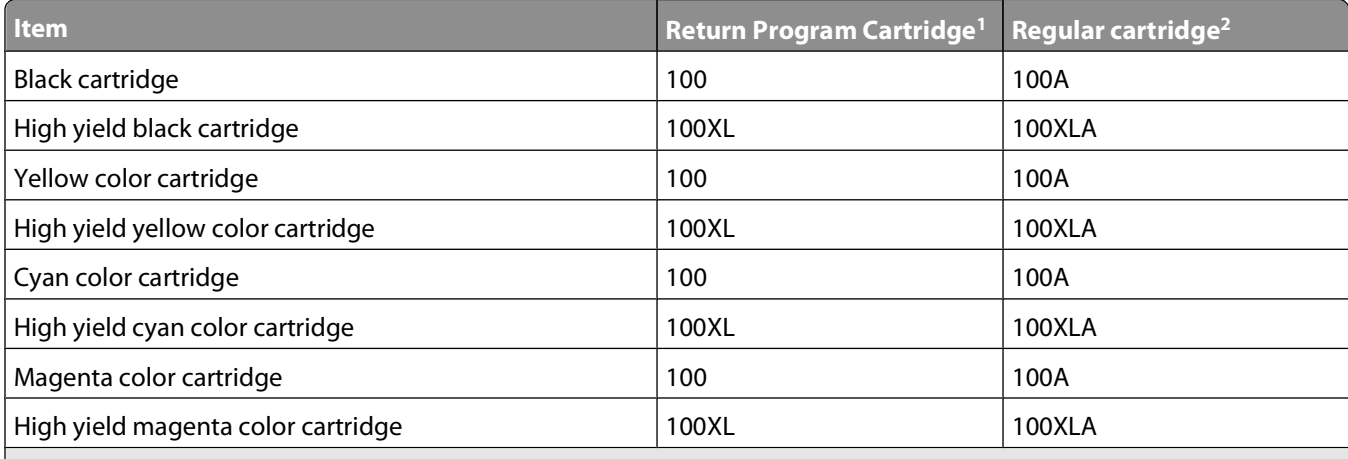

<sup>1</sup> Licensed for a single use only. After use, return this cartridge to Lexmark for remanufacturing, refilling, or recycling. 2 Available only on the Lexmark Web site at **[www.lexmark.com](http://www.lexmark.com)**.

Lexmark S508 models

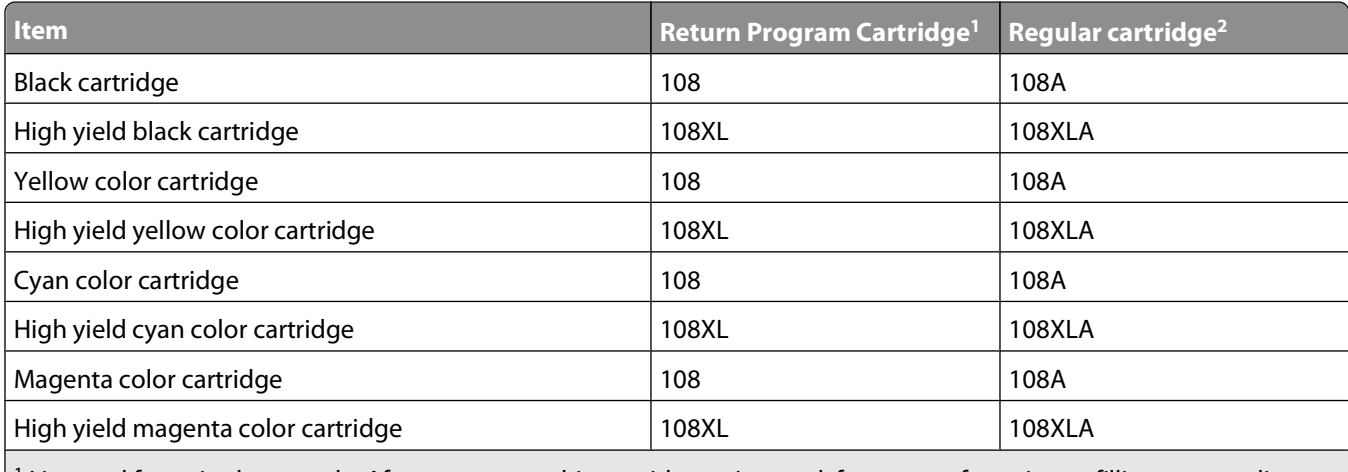

 $1$  Licensed for a single use only. After use, return this cartridge to Lexmark for remanufacturing, refilling, or recycling.

2 Available only on the Lexmark Web site at **[www.lexmark.com](http://www.lexmark.com)**.

# <span id="page-13-0"></span>**Replacing ink cartridges**

Make sure you have a new ink cartridge or cartridges before you begin. You must install new cartridges immediately after removing the old ones or the ink remaining in the printhead nozzles may dry out.

- **1** Turn on your printer.
- **2** Open the printer.

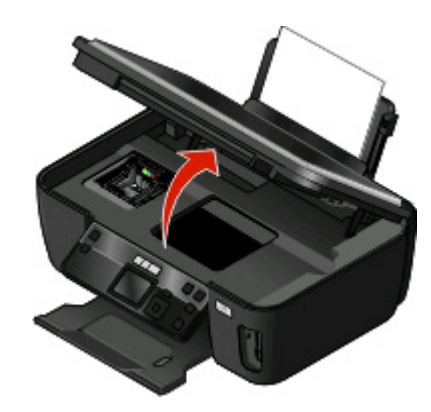

**Note:** The printhead moves to the cartridge installation position.

**3** Press the release tab, and then remove the used ink cartridge or cartridges.

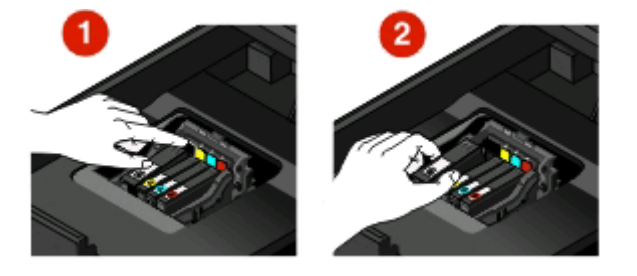

**4** Install each ink cartridge. Use two hands to install the black cartridge.

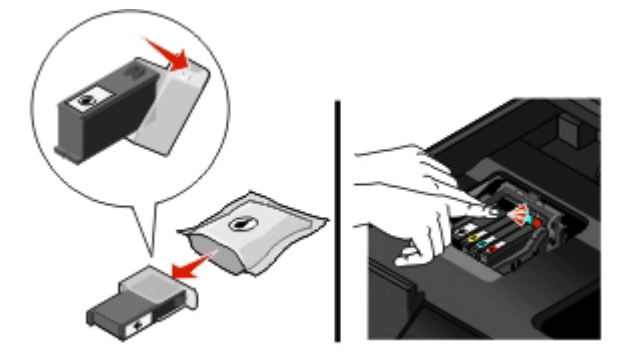

**Note:** Install the new ink cartridges immediately after removing the protective cap to avoid exposing the ink to air.

**5** Close the printer.

# <span id="page-14-0"></span>**Maintaining ink cartridges**

In addition to the following tasks that you can perform, your printer performs an automatic maintenance cycle every week if it is plugged into an electrical outlet. It will briefly come out of Power Saver mode or will temporarily power on if it is turned off.

## **Aligning the printhead**

If the characters or lines on your printer image appear jagged or wavy, then you may need to align the printhead.

### **Using the printer control panel**

- **1** Load plain paper.
- **2** From the printer control panel, press  $\mathcal{R}$ .
- **3** Press the up or down arrow button to scroll to **Maintenance**, and then press **OK**.
- **4** Press the up or down arrow button to scroll to **Align Printer**, and the press **OK**. An alignment page prints.

**Note:** Do not remove the alignment page until printing is finished.

### **Using the printer software**

### **For Windows users**

- **1** Load plain paper.
- **2** Click **a** or **Start**.
- **3** Click **All Programs** or **Programs**, and then select the printer program folder from the list.
- **4** Select **Printer Home**.
- **5** Choose your printer from the printer drop-down list.
- **6** From the Maintenance tab, click **Align cartridges**.
- **7** Follow the instructions on the computer screen.

### **For Macintosh users**

- **1** Load plain paper.
- **2** From the Finder desktop, double-click the printer program folder.
- **3** Select **Printer Utility** from the list.
- **4** From the Maintenance tab of the Printer Utility dialog, click **Print Alignment Page**.
- **5** Follow the instructions on the computer screen.

If you aligned the cartridges to improve print quality, then print your document again. If print quality has not improved, then clean the printhead nozzles.

## **Cleaning the printhead nozzles**

Poor print quality is sometimes due to clogged printhead nozzles. Clean the printhead nozzles to improve the quality of your prints.

### **Notes:**

- **•** Cleaning the printhead nozzles uses ink, so clean them only when necessary.
- **•** Deep cleaning uses more ink, so try the Clean Printhead option first to save ink.
- **•** If the ink levels are too low, you must replace the ink cartridges before you can clean the printhead nozzles.

### **Using the printer control panel**

- **1** From the printer control panel, press  $\mathbb{R}$ .
- **2** Press the up or down arrow button to scroll to Maintenance, and then press ...
- **3** Press the up or down arrow button to scroll to **Clean Printhead** or **Deep Clean Printhead**, and then press <sup>on</sup>. A cleaning page prints.

### **Using the printer software**

### **For Windows users**

- **1** Click **b** or **Start**.
- **2** Click **All Programs** or **Programs**, and then select the printer program folder from the list.
- **3** Select **Printer Home**.
- **4** From the Maintenance tab, click **Clean Cartridges**.

### **For Macintosh users**

- **1** From the Finder desktop, double-click the printer program folder.
- **2** Select **Printer Utility** from the list.
- **3** From the Maintenance tab, select **Clean Print Nozzles**. A cleaning page prints.

# <span id="page-16-0"></span>**Using the printer software**

# **Minimum system requirements**

The printer software requires up to 500 MB of free disk space.

## **Supported operating systems**

- **•** Microsoft Windows 7 (Web only)
- **•** Microsoft Windows Vista
- **•** Microsoft Windows XP
- **•** Microsoft Windows 2000 (SP4 or greater)
- **•** Macintosh PowerPC OS X v10.3.9 or later
- **•** Macintosh Intel OS X v10.4.4 or later
- **•** Linux Ubuntu 8.04 LTS and 8.10 (Web only)
- **•** Linux OpenSUSE 11.0 and 11.1 (Web only)
- **•** Linux Fedora 10 (Web only)

# **Installing the printer software**

**Note:** If you installed the printer software on this computer before but need to reinstall the software, then uninstall the current software first.

### **For Windows users**

- **1** Close all open software programs.
- **2** Insert the installation software CD.

If the Welcome screen does not appear after a minute, then launch the CD manually:

- **a** Click , or click **Start** and then click **Run**.
- **b** In the Start Search or Run box, type  $D: \setminus \text{setup}.\text{where } D$  is the letter of your CD or DVD drive.
- **3** Follow the instructions on the Welcome screen.

### **For Macintosh users**

- **1** Close all open software applications.
- **2** Insert the installation software CD.

If the installation dialog does not appear after a minute, then click the CD icon on the desktop.

- **3** Double-click **Install**.
- **4** Follow the instructions on the installation dialog.

## <span id="page-17-0"></span>**Using the World Wide Web**

- **1** Go to the Lexmark Web site at **[www.lexmark.com](http://www.lexmark.com)**.
- **2** From the Drivers & Downloads menu, click **Driver Finder**.
- **3** Select your printer, and then select your operating system.
- **4** Download the driver and install the printer software.

# **Using the Windows printer software**

## **Software installed during printer installation**

When you set up the printer using the installation software CD, all the necessary software was installed. You may have chosen to install some additional programs. The following table provides an overview of various software programs and what they can help you do.

If you did not install these additional programs during initial installation, then reinsert the installation software CD, run the installation software, and then select **Install Additional Software** from the Software Already Installed screen.

### **Printer software**

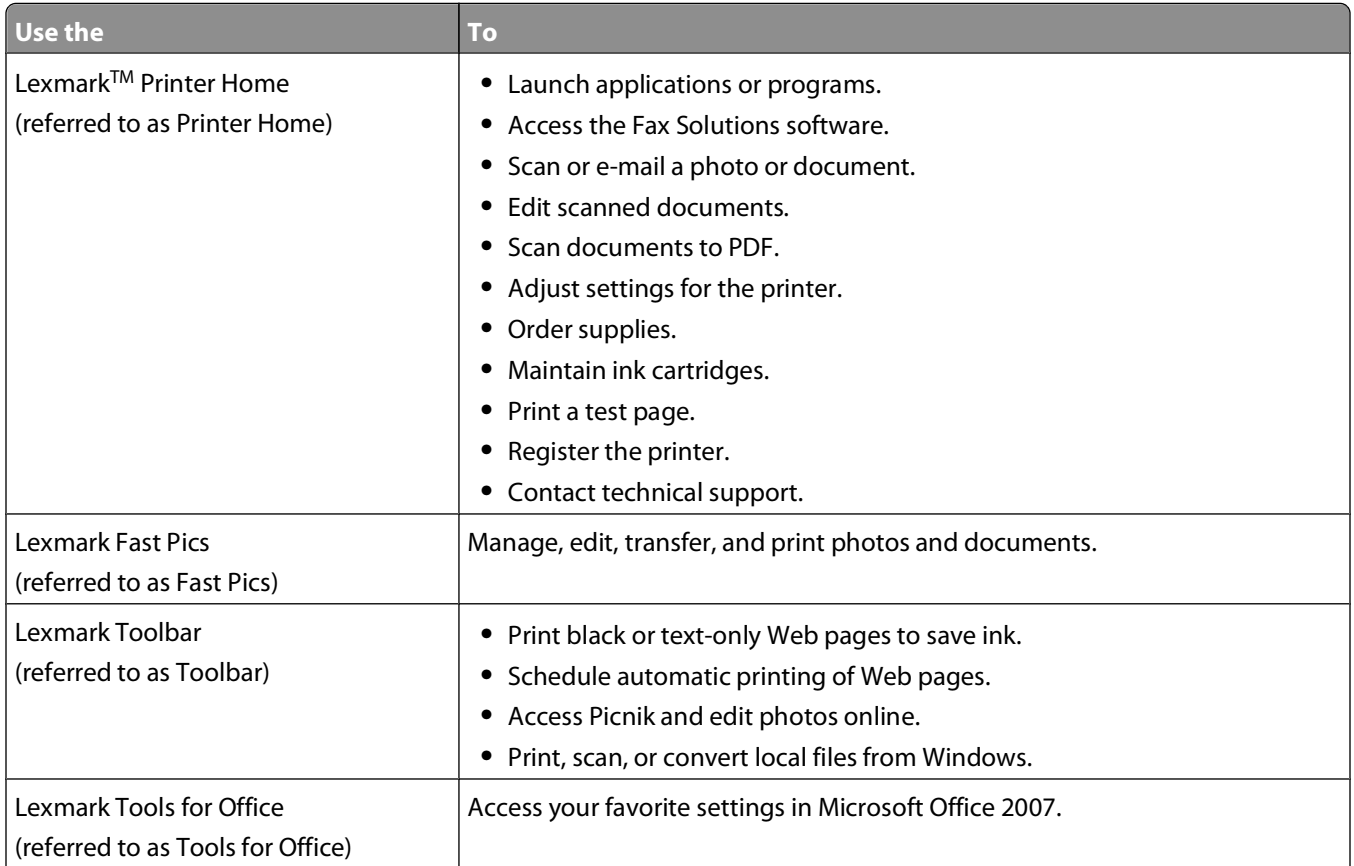

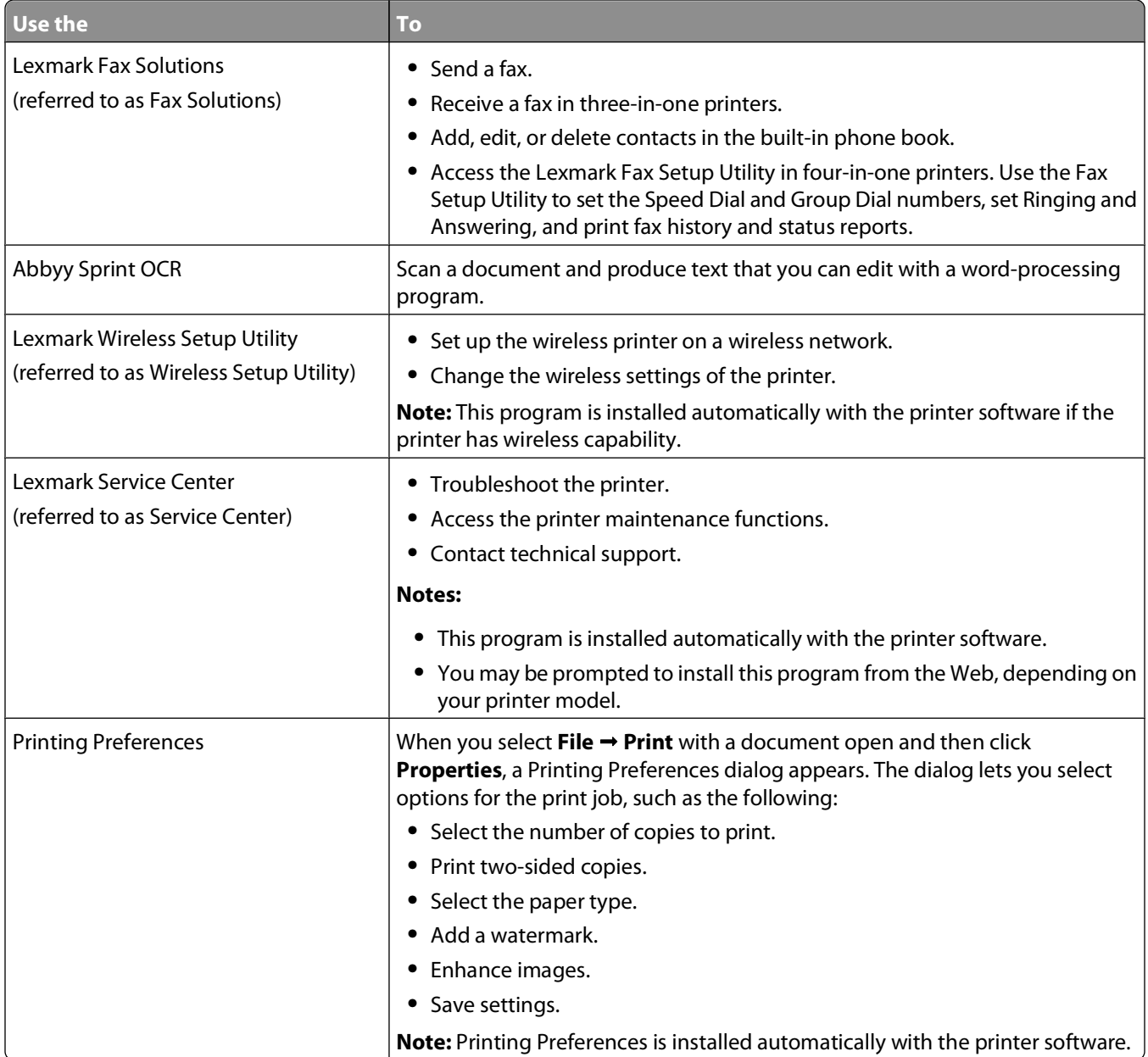

**Note:** Your printer may not come with some of these programs or some of the functions of these programs, depending on the features of the printer that you purchased.

# <span id="page-19-0"></span>**Using the Macintosh printer software**

## **Software installed during printer installation**

### **Software resident in the Macintosh OS**

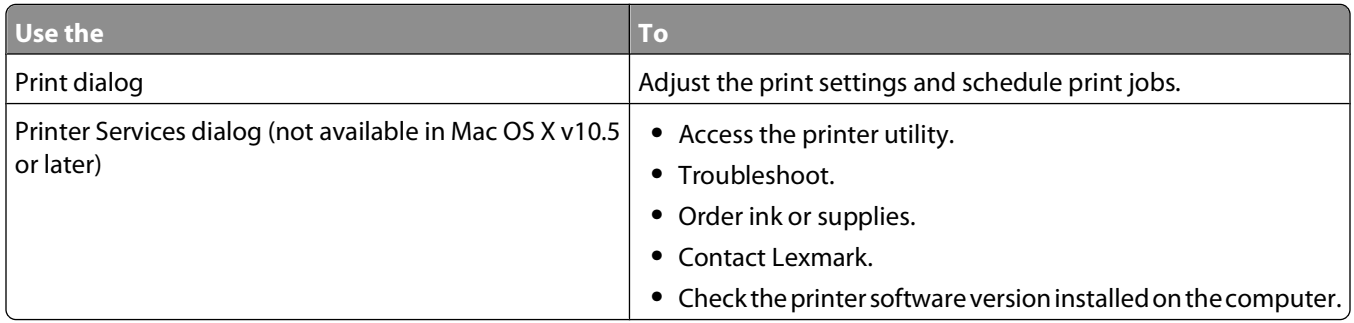

### **Printer software**

Applications are installed along with the printer software during installation. These applications are saved in the printer folder that appears on the Finder desktop after installation.

- **1** From the Finder desktop, double-click the printer folder.
- **2** Double-click the icon of the application that you want to use.

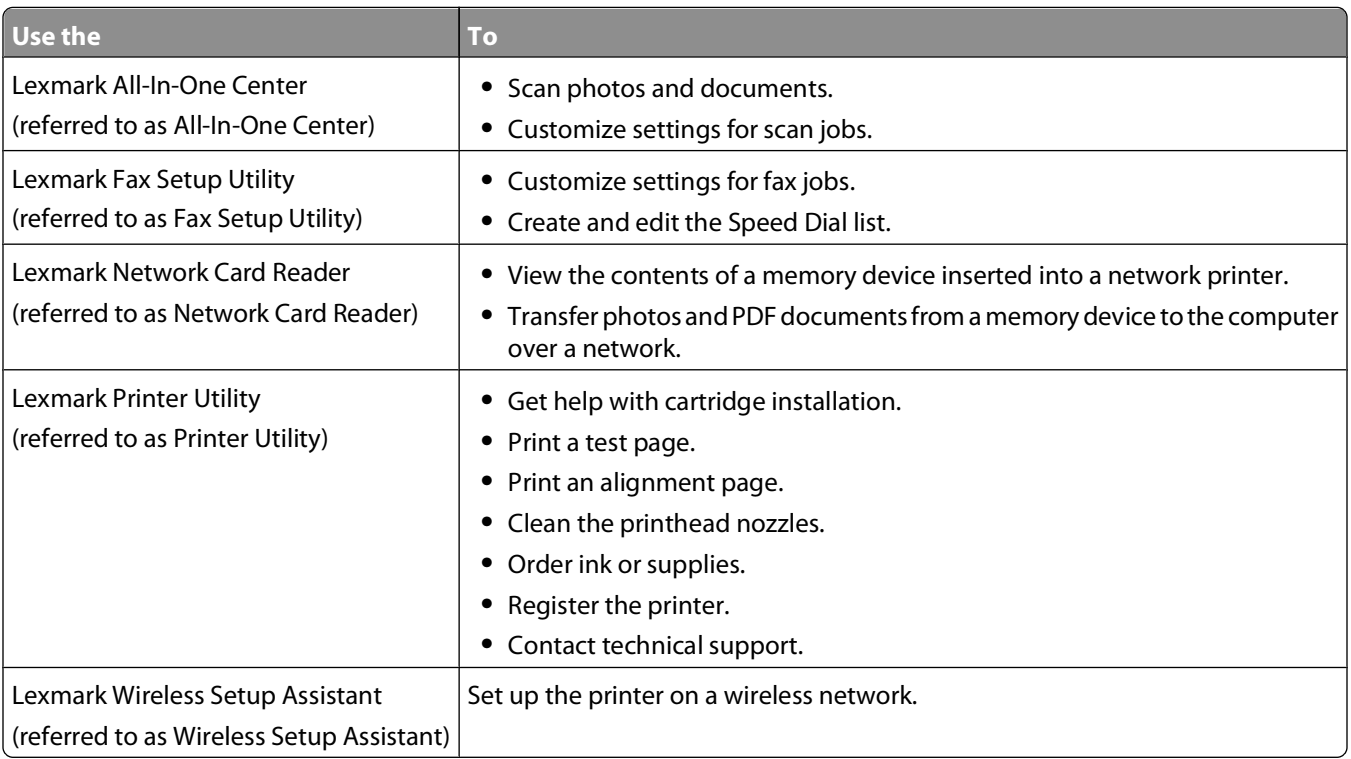

**Note:** Your printer may not come with these applications, depending on the features of the printer that you purchased.

# <span id="page-20-0"></span>**Printing**

# **Printing a document**

- **1** Load the paper in the printer.
- **2** Send the print job:

### **For Windows users**

- **a** With a document open, click **File Print**.
- **b** Click **Properties**, **Preferences**, **Options**, or **Setup**.
- **c** Select the print quality, the number of copies to print, the type of paper to use, and how the pages should print.
- **d** Click **OK** to close any printer software dialogs.
- **e** Click **OK** or **Print**.

### **For Macintosh users**

- **a** With a document open, choose **File** > **Print**.
- **b** From the Printer pop-up menu, choose the printer.
- **c** If necessary, click the disclosure triangle.
- **d** From the print options pop-up menu, choose the print quality, the number of copies to print, the type of paper to use, and how the pages should print.
- **e** Click **Print**.

## **Printing on both sides of the paper (duplexing) automatically**

The automatic duplex unit, available only on selected printer models, supports letter- and A4-size paper. If you purchased a model without automatic duplex, or if you need to print duplex using other paper sizes, then see the instructions for printing on both sides of the paper (duplexing) manually.

### **For Windows users**

- **1** With a document open, click File → Print.
- **2** Click **Properties**, **Preferences**, **Options**, or **Setup**.
- **3** Click the **Advanced** tab.
- **4** From the 2-Sided Printing section, select **On** from the drop-down menu.

**Note:** To use the settings defined in the printer, select **Use Printer Settings**.

**5** Select either the **Sideflip** or **Topflip** option. Sideflip is the setting most often used.

- **6** Select **Extend Dry Time**, and then select a setting. In regions with high humidity, select **Extended**.
- **7** Click **OK** to close any printer software dialogs.
- **8** Click **OK** or **Print**.

**Note:** To return to single-sided printing, return to the Advanced tab. From the 2-Sided Printing section, select **Off** from the drop-down menu.

### **For Macintosh users**

- **1** With a document open, choose **File** > **Print**.
- **2** From the Printer pop-up menu, choose the printer.
- **3** From the print options pop-up menu, choose **Layout**.
- **4** From the Two-Sided menu, select **Long-edge binding** or **Short-edge binding**.
	- **•** For Long-edged binding, pages are bound along the long edge of the page (left edge for portrait, top edge for landscape).

**Note:** Long-edged binding is not available in Mac OS X v10.3.

#### **Portrait Landscape**

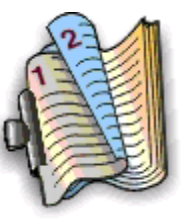

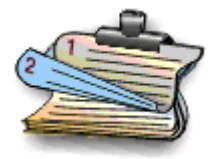

**•** For Short-edged binding, pages are bound along the short edge of the page (top edge for portrait, left edge for landscape).

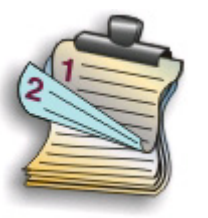

**Portrait Contract Contract Contract Contract Contract Contract Contract Contract Contract Contract Contract Contract Contract Contract Contract Contract Contract Contract Contract Contract Contract Contract Contract Contr** 

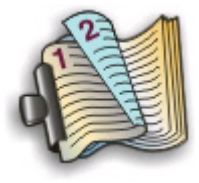

- **5** From the print options pop-up menu, choose **Print Settings** or **Advanced Options**, depending on your operating system.
- **6** If necessary, click the disclosure triangle.
- **7** Select **Two-Sided Printing Dry Time**. In regions with high humidity, select **Extended**.
- **8** Click **Print**.

# <span id="page-22-0"></span>**Printing photos using the printer control panel**

- **1** Load photo paper.
- **2** From the printer control panel, press  $\mathcal{L}$ .
- **3** Insert a memory card, flash drive, or digital camera set to mass storage mode.

If image files and document files are stored in the memory device, then press of to select Photos.

- **4** Press the up or down arrow button to scroll to **Print** Photos, and then press **.X.**
- **5** Press the up or down arrow button to select a photo printing option, and then press **ON**.

**Note:** You can choose to print all the photos, print photos that fall within a date range, print selected photos by photo range, print photos using pre-defined photo size templates, or print pre-selected photos from a digital camera using Digital Print Order Format (DPOF). The DPOF option appears only when there is a valid DPOF file in your memory device.

- **6** Press the left or right arrow button to select the layout of the photo or photos you want to print, and then press **OK**
- **7** If you want to adjust the print settings:
	- **a** Press **CK** again.
	- **b** Make your selections using the arrow buttons.
	- **c** After adjusting your settings, press the up or down arrow button to scroll to **Continue**, and then press <sup>OK</sup>.
- **8** Press the **Color/Black** button to set a color or black-and-white print.

When you select color or black-only printing, the light near your choice comes on.

**9** Press  $\circled{P}$ .

**Note:** For best results, allow the prints to dry at least 24 hours before stacking, displaying, or storing.

## **Printing documents from a memory card or flash drive (Windows only)**

To enable the File Print function:

- **•** The printer must be connected to a computer through a USB cable or through a network.
- **•** The printer and the computer must be on.
- **•** The memory card or flash drive must contain document files that are supported by the printer. For more information, see ["Supported memory cards and file types" on page 12.](#page-11-0)
- **•** The computer must contain applications that support the file types in the memory device.
- **1** Insert a memory card or flash drive.

When the printer detects the memory device, **Memory Card Detected** or **Storage Device Detected** appears on the display.

- **2** If only document files are stored on the memory device, then the printer automatically switches to File Print mode. If document files and image files are stored on the memory device, then press the up or down arrow button to scroll to Documents, and then press <sup>ox</sup>.
- **3** Select and print the document:

## <span id="page-23-0"></span>**If the printer is using a USB connection**

- **a** Press the up or down arrow button to select the file name of the document that you want to print.
- **b** Press  $\bigcirc$  to start printing the document.

### **If the printer is using a Wireless connection (selected models only)**

- **a** Press the up or down arrow button to select the file name of the document that you want to print.
- **b** Press  $\mathbb{Q}$ , and then wait for the printer to connect to the network computer or to finish searching the network for available computers.
- **c** When prompted, press the up or down arrow button to select the name of the network computer, and then press **ox** to start printing the document.

**Notes:**

- **•** You may be prompted to enter a PIN if the computer requires it. Enter the PIN using the keypad.
- **•** To assign a computer name and a PIN to the computer, see the Help for the printer software associated with your operating system.

# **Canceling print jobs**

To cancel a print job from the printer control panel, press  $\blacktriangle$ . To cancel a print job from the computer, do the following:

### **For Windows users**

- **1** Click **B**, or click **Start** and then click **Run**.
- **2** In the Start Search or Run box, type **control printers**.
- **3** Press **Enter**, or click **OK**.

The printer folder opens.

- **4** Right-click the printer, and then select **Open**.
- **5** Cancel the print job:
	- **•** If you want to cancel a particular print job, then right-click the document name, and then select **Cancel**.
	- **•** If you want to cancel all print jobs in the queue, then click **Printer Cancel All Documents**.

### **For Macintosh users**

- **1** Click the printer icon on the Dock.
- **2** From the print queue dialog, choose the job you want to cancel, and then click **Delete**.

# <span id="page-24-0"></span>**Copying**

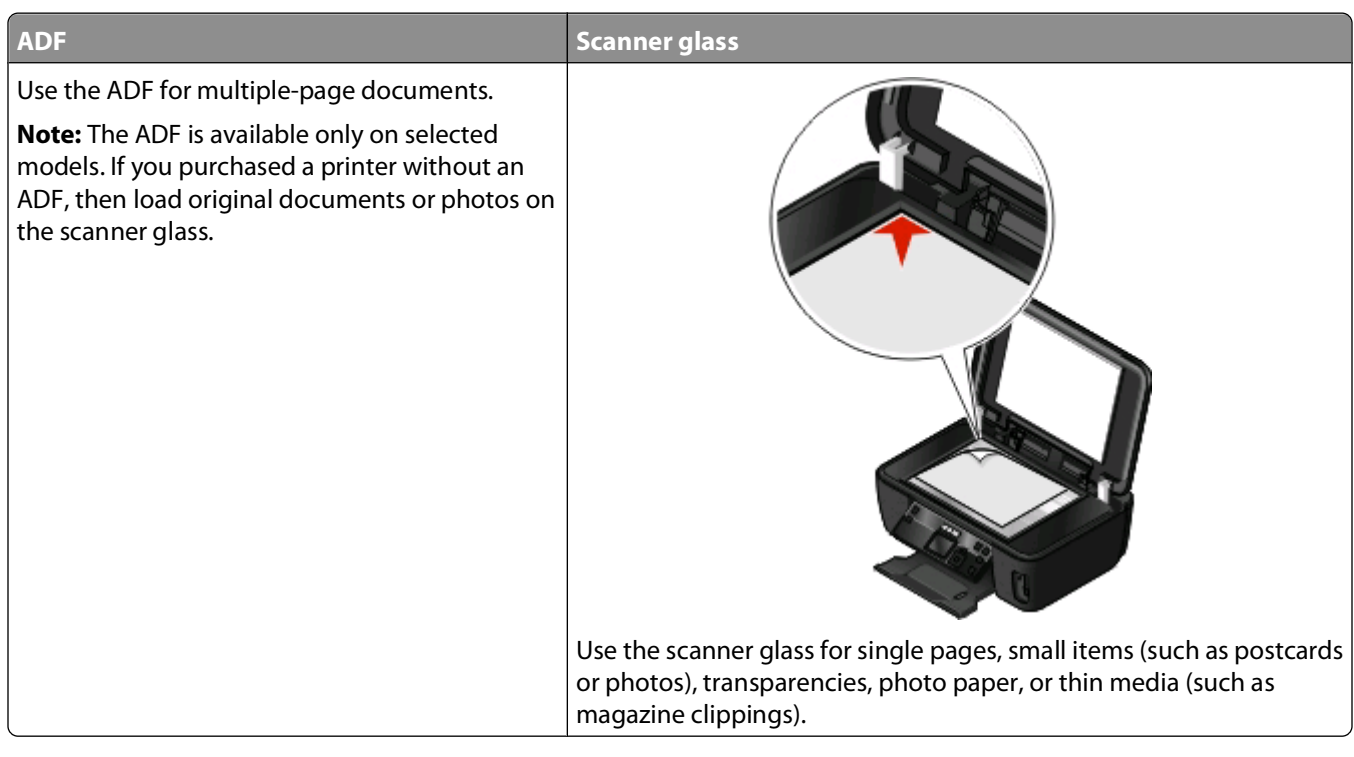

# **Tips for copying**

- **•** When using the ADF, adjust the paper guide on the ADF to the width of the original document.
- **•** When using the scanner glass, close the top cover to avoid dark edges on the scanned image.
- **•** Do not load postcards, photos, small items, transparencies, photo paper, or thin media (such as magazine clippings) into the ADF. Place these items on the scanner glass.

# **Making copies**

- **1** Load paper.
- **2** Load an original document faceup into the ADF or facedown on the scanner glass.
- **3** From the printer control panel, press  $\leqslant$ .
- **4** Press the left or right arrow button to select the number of copies, and then press the **Color/Black** button to set a color or black-and-white copy.

When you select color or black-only printing, the light near your choice comes on.

**5** Press  $\circled{}$ .

# <span id="page-25-0"></span>**Copying photos**

- **1** Load photo paper.
- **2** Place a photo facedown on the scanner glass.
- **3** From the printer control panel, press  $\mathcal{L}$ .
- **4** Press the up or down arrow button to scroll to **Photo Reprint**.
- **5** Press the left or right arrow button to select the desired photo size.
- **6** Press  $\circled{P}$ .

**Note:** For best results, allow the prints to dry at least 24 hours before stacking, displaying, or storing.

# **Making a duplex copy automatically**

The automatic duplex unit, available only on selected printer models, supports letter- and A4-size paper. If you purchased a model without automatic duplex, or if you need to make duplex copies using other paper sizes, then see the instructions for making a duplex copy manually.

**Note:** You cannot make duplex copies on envelopes, card stock, or photo paper.

- **1** Load paper.
- **2** Load an original document faceup into the ADF or facedown on the scanner glass.
- **3** From the printer control panel, press  $\mathcal{L}$ .
- **4** Press the up or down arrow button to scroll to **2-Sided Copies**.
- **5** Choose the duplex option that matches your original document:
	- **•** If you are copying a one-sided document, then press the left or right arrow button to scroll to **1 to 2**.
	- **•** If you are copying a two-sided document, then press the left or right arrow button to scroll to **2 to 2**.
- **6** Press  $\Diamond$  to save the first page of the document to the printer memory.
- **7** Follow the instructions on the display.

# **Canceling copy jobs**

To cancel a copy job, press  $\mathsf{\textbf{X}}$ 

Scanning stops and the printer returns to the previous menu.

# <span id="page-26-0"></span>**Scanning**

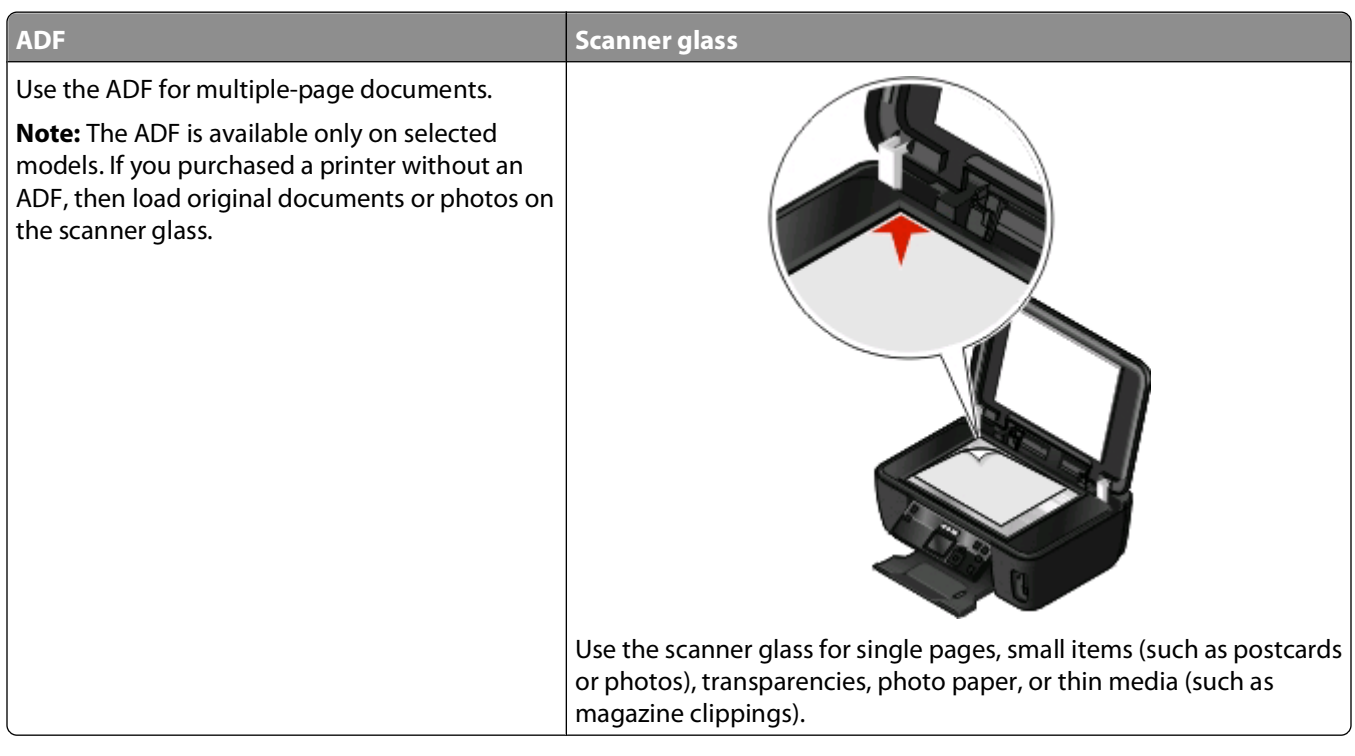

# **Tips for scanning**

- **•** When using an ADF, adjust the paper guide on the ADF to the width of the original document.
- **•** When using the scanner glass, close the top cover to avoid dark edges on the scanned image.
- **•** Do not load postcards, photos, small items, transparencies, photo paper, or thin media (such as magazine clippings) into the ADF. Place these items on the scanner glass.

## **Scanning to a local or network computer**

- **1** Load an original document faceup into the ADF or facedown on the scanner glass.
- **2** From the printer control panel, press  $\leqslant$ .
- **3** Press the left or right arrow button to scroll to **USB** or the name of the network computer, and then press <sup>[OK</sup>]. The local or network computer is the destination that will receive the scan.

#### **Notes:**

- **•** You may be prompted to enter a PIN if the computer requires it. Enter the PIN using the keypad.
- **•** To assign a computer name and a PIN to the computer, see the Help for the printer software associated with your operating system.
- **4** Wait until the printer has finished downloading a list of the scan applications available on the selected computer.
- **5** Press the left or right arrow button to select an application, and then press **OK**.

Scanning

- <span id="page-27-0"></span>**6** Press the arrow buttons to select the resolution quality and the original image size. Press **OK** each time you make a selection.
- **7** Press  $\circledcirc$  to start scanning.

The scan is complete when the application you selected in step 5 opens on the destination computer, and the scan appears within the application as a new file.

# **Scanning to a flash drive or memory card**

Before you begin, make sure your flash drive or memory card is not write protected.

- **1** Load an original document faceup into the ADF or facedown on the scanner glass.
- **2** From the printer control panel, press  $\leq$ .
- **3** Press the up or down arrow button to scroll to **Memory Device**.
- **4** Insert the flash drive or memory card, and then press **...**
- **5** Press the arrow buttons to select the resolution quality, the output file type you want to create, and the original image size. Press  $\alpha$  each time you make a selection.

**Note:** Select the PDF file type if you want to scan multiple pages and save them as one file.

**6** Press  $\circledcirc$  to start scanning.

The scan is complete when a message appears on the printer control panel indicating that the file you scanned has been saved.

## **Scanning directly to e-mail using the printer software**

### **For Windows users**

- **1** Load an original document faceup into the ADF or facedown on the scanner glass.
- **2** Click or **Start**.
- **3** Click **All Programs** or **Programs**, and then select the printer program folder from the list.
- **4** Select **Printer Home**.
- **5** Choose your printer from the printer drop-down list.
- **6** Click **Email**, and then select **Photo**, **Document** or **PDF**.

**Note:** You can select Document only if an OCR application is stored on your computer. Scanning starts and the scan progress dialog appears.

- **7** When the scan is finished, a new e-mail message is created with the scanned document automatically attached.
- **8** Compose your e-mail message.

**Note:** If your e-mail program does not open automatically, then you can scan the document to the computer and then send it through e-mail as an attachment.

## <span id="page-28-0"></span>**For Macintosh users**

- Load an original document faceup into the ADF or facedown on the scanner glass.
- From the Finder desktop, double-click the printer program folder.
- Double-click the printer Center to open the All-In-One Center.
- From the "What is being scanned?" menu on the main screen, select a document type.
- From the "How will the scanned image be used?" menu, choose **To be viewed on monitor/web page**.
- From the "Send scanned image to" menu, choose an application.
- Click **Scan**.
- Retrieve the scanned image from the application, and then send it through e-mail as an attachment.

# **Scanning to a PDF**

### **For Windows users**

- Load an original document faceup into the ADF or facedown on the scanner glass.
- Click **o** or **Start**.
- Click **All Programs** or **Programs**, and then select the printer program folder from the list.
- Select **Printer Home**.
- Choose your printer from the printer drop-down list.
- Click **PDF**.

Scanning starts and the scan progress dialog appears.

Save the document as a PDF.

### **For Macintosh users**

- Load an original document faceup into the ADF or facedown on the scanner glass.
- From the Finder desktop, double-click the printer program folder.
- Double-click the printer Center to open the All-In-One Center.
- From the "What is being scanned?" menu on the main screen, choose a document type.
- Customize the settings as needed.
- Click **Scan**.
- Save the document as a PDF.

## **Canceling scan jobs**

Press **X** on the printer control panel, or click **Cancel** on the computer screen.

# <span id="page-29-0"></span>**Troubleshooting**

# **Before you troubleshoot**

Use this checklist to solve most printer problems:

- **•** Make sure the power cord is plugged into the printer and into a working electrical outlet.
- **•** Make sure the printer is not plugged into any surge protectors, uninterrupted power supplies, or extension cords.
- **•** Make sure the printer is turned on.
- **•** Make sure the printer is securely connected to the host computer, print server, or other network access point.
- **•** Check the printer for error messages, and resolve any errors.
- **•** Check for paper jam messages, and clear any jams.
- **•** Check the ink cartridges, and install new cartridges if necessary.
- **•** Use the Service Center to locate and solve the problem (Windows only).
- **•** Turn the printer off, wait about 10 seconds, and then turn the printer back on.

# **Using the Service Center to solve printer problems**

The Service Center provides step-by-step troubleshooting help and contains links to printer maintenance tasks and customer support.

To open the Service Center, use one of these methods:

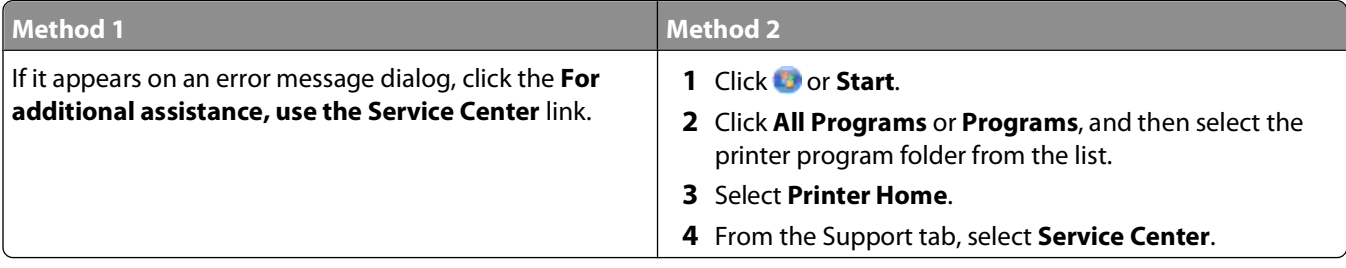

# **If Troubleshooting does not solve your problem**

Visit our Web site at **[support.lexmark.com](http://support.lexmark.com)** to find the following:

- **•** Knowledgebase articles with the latest information and troubleshooting for your printer
- **•** Live online technical support
- **•** Contact numbers for telephone technical support

## **Setup troubleshooting**

- **•** ["Incorrect language appears on the display" on page 31](#page-30-0)
- **•** ["Printhead errors" on page 31](#page-30-0)
- **•** ["Software did not install" on page 33](#page-32-0)
- <span id="page-30-0"></span>**•** ["Print job does not print or is missing pages" on page 33](#page-32-0)
- **•** ["Printer is printing blank pages" on page 34](#page-33-0)
- **•** ["Printer is busy or does not respond" on page 34](#page-33-0)
- **•** ["Cannot delete documents from the print queue" on page 35](#page-34-0)
- **•** ["Cannot print through USB" on page 35](#page-34-0)

### **Incorrect language appears on the display**

If the "Before you troubleshoot" checklist does not solve the problem, then try one or more of the following:

### **CHANGE THE LANGUAGE USING THE PRINTER MENUS**

- **1** From the printer control panel, press  $\mathbb{R}$
- **2** Press the arrow buttons to scroll to **Defaults**, and then press **OK**.
- **3** Press the arrow buttons to scroll to Set Defaults, and then press  $\blacksquare$ .
- **4** Press the arrow buttons to scroll to Use Factory, and then press .
- **5** Complete the initial printer setup.

### **CHANGE THE LANGUAGE USING <sup>A</sup> BUTTON COMBINATION (IF YOU CANNOT READ THE CURRENT LANGUAGE)**

**1** Turn the printer off.

Note: If you have set the Power Saver timeout in the Setup menu, then press and hold **that** for three seconds to turn off the printer.

**2** Press and hold down  $\Diamond$  and  $\angle$ , and then press and release  $\Diamond$  to turn the printer on.

**Note:** Do not release  $\Diamond$  and **X** until **Language** appears on the display, indicating that the printer has been reset.

**3** Complete the initial printer setup.

### **Printhead errors**

If the "Before you troubleshoot" checklist does not solve the problem, then try the following:

### **REMOVE AND REINSERT THE PRINTHEAD**

Open the printer and lift the latch.

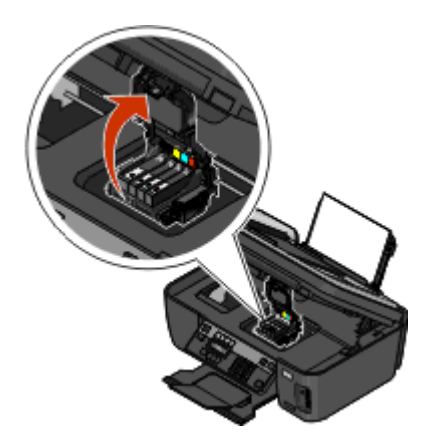

Remove the printhead.

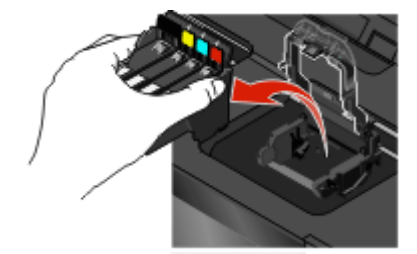

Wipe the printhead contacts using a clean, lint-free cloth.

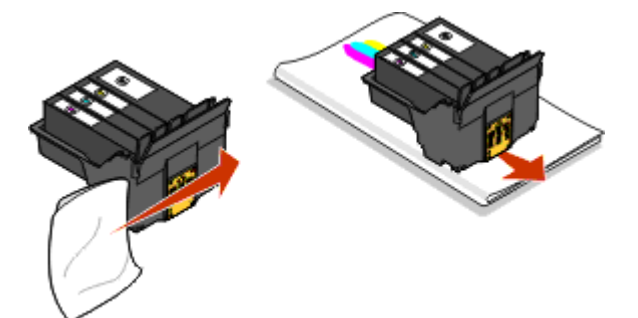

Reinsert the printhead.

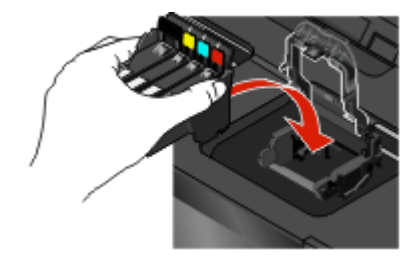

**Note:** If removing and reinserting the printhead does not resolve the error, then contact technical support.

## <span id="page-32-0"></span>**Software did not install**

If you encountered problems while installing, or if your printer does not appear in the list in the Printers folder or as a printer option when sending a print job, then try removing and reinstalling the software.

Before you reinstall the software, do the following:

### **MAKE SURE THAT YOUR COMPUTER MEETS THE MINIMUM SYSTEM REQUIREMENTS LISTED ON THE PRINTER BOX**

### **TEMPORARILY DISABLE SECURITY PROGRAMS IN WINDOWS BEFORE INSTALLING THE SOFTWARE**

### **CHECK THE USB CONNECTION**

- **1** Check the USB cable for any obvious damage. If the cable is damaged, then use a new one.
- **2** Firmly plug the square end of the USB cable into the back of the printer.
- **3** Firmly plug the rectangular end of the USB cable into the USB port of the computer. The USB port is marked with a  $\leftarrow$  USB symbol.

### **RECONNECT THE PRINTER POWER SUPPLY**

- **1** Turn off the printer, and then unplug the power cord from the wall outlet.
- **2** Gently remove the power supply from the printer, and then reinsert it.
- **3** Plug the power cord into the wall outlet, and then turn on the printer.

## **Print job does not print or is missing pages**

If the "Before you troubleshoot" checklist does not solve the problem, then try one or more of the following:

### **MAKE SURE THE INK CARTRIDGES ARE INSERTED CORRECTLY**

- **1** Turn the printer on, and then open the printer.
- **2** Make sure the cartridges are inserted correctly. The cartridges should click firmly into the matching color slot of the printhead.
- **3** Close the printer.

### **SELECT YOUR PRINTER FROM THE PRINT DIALOG BEFORE SENDING THE PRINT JOB**

**MAKE SURE THE PRINT JOB IS NOT PAUSED**

**MAKE SURE YOUR PRINTER IS SET AS THE DEFAULT PRINTER**

### <span id="page-33-0"></span>**RECONNECT THE PRINTER POWER SUPPLY**

- **1** Turn off the printer, and then unplug the power cord from the wall outlet.
- **2** Gently remove the power supply from the printer, and then reinsert it.
- **3** Plug the power cord into the wall outlet, and then turn on the printer.

### **REMOVE AND RECONNECT THE USB CABLE CONNECTED TO YOUR PRINTER**

### **CHECK THE USB CONNECTION**

- **1** Check the USB cable for any obvious damage. If the cable is damaged, then use a new one.
- **2** Firmly plug the square end of the USB cable into the back of the printer.
- **3** Firmly plug the rectangular end of the USB cable into the USB port of the computer. The USB port is marked with a  $\leftarrow$  USB symbol.

### **REMOVE AND REINSTALL THE PRINTER SOFTWARE**

## **Printer is printing blank pages**

Blank pages may be caused by improperly installed ink cartridges.

### **REINSTALL THE INK CARTRIDGES AND DEEP CLEAN AND ALIGN THE PRINTHEAD**

- **1** Reinstall the ink cartridges, see ["Replacing ink cartridges" on page 14](#page-13-0) for more information. If the cartridges do not seem to fit, make sure the printhead is properly seated, and then try installing the cartridges again.
- **2** Load plain paper.
- **3** From the printer control panel, press  $\mathcal{L}$
- **4** Press the arrow buttons to scroll to **Maintenance**, and then press **...**
- **5** Press the arrow buttons to scroll to **Deep Clean Printhead**, and then press **OK**. A cleaning page prints.
- **6** Press the arrow buttons to scroll to **Align Printer**, and the press **...** An alignment page prints.

**Note:** Do not remove the alignment page until printing is finished.

## **Printer is busy or does not respond**

If the "Before you troubleshoot" checklist does not solve the problem, then try one or more of the following:

### **MAKE SURE THE PRINTER IS NOT IN POWER SAVER MODE**

If the power light is blinking on and off slowly, then the printer is in Power Saver mode. Press to wake up the printer.

> Troubleshooting **34**

<span id="page-34-0"></span>If the printer will not come out of Power Saver mode, then reset the power:

- **1** Unplug the power cord from the wall outlet, and then wait 10 seconds.
- **2** Insert the power cord into the wall outlet, and then turn on the printer.

If this problem persists, then check our Web site for updates for your printer software or firmware.

### **RECONNECT THE PRINTER POWER SUPPLY**

- **1** Turn off the printer, and then unplug the power cord from the wall outlet.
- **2** Gently remove the power supply from the printer, and then reinsert it.
- **3** Plug the power cord into the wall outlet, and then turn on the printer.

### **Cannot delete documents from the print queue**

If you have jobs stuck in the print queue and cannot delete them to get other jobs to print, then the computer and printer may not be communicating.

### **RESTART THE COMPUTER AND TRY AGAIN**

## **Cannot print through USB**

If the "Before you troubleshoot" checklist does not solve the problem, then try one or more of the following:

### **CHECK THE USB CONNECTION**

- **1** Check the USB cable for any obvious damage. If the cable is damaged, then use a new one.
- **2** Firmly plug the square end of the USB cable into the back of the printer.
- **3** Firmly plug the rectangular end of the USB cable into the USB port of the computer. The USB port is marked with a  $\leftarrow$  USB symbol.

### **MAKE SURE THE USB PORT IS ENABLED IN WINDOWS**

- **1** Click , or click **Start** and then click **Run**.
- **2** In the Start Search or Run box, type **devmgmt.msc**.
- **3** Press **Enter**, or click **OK**.

The Device Manager opens.

**4** Click the plus sign (**+**) beside Universal Serial Bus controllers.

If USB Host Controller and USB Root Hub are listed, then the USB port is enabled.

For more information, see the computer documentation.

### **REMOVE AND REINSTALL THE PRINTER SOFTWARE**

# **Network Troubleshooting**

If you are having trouble setting up your printer on a network, print a network setup page, and then see the complete network troubleshooting information in the Network Getting Started Guide or the comprehensive User's Guide available on the installation software CD.

## **Printing a network setup page**

A network setup page lists the configuration settings of the printer, including the IP address and MAC address of the printer.

- **1** Load plain paper.
- **2** From the printer control panel, press  $\mathbb{R}$ .
- **3** Press the arrow buttons to scroll to **Network** Setup, and then press ...
- **4** Press **OK** to select **Print** Setup Page.

The network setup page prints.

# <span id="page-36-0"></span>**Notices**

## **Edition notice**

#### April 2009

**The following paragraph does not apply to any country where such provisions are inconsistent with local law:** LEXMARK INTERNATIONAL, INC., PROVIDES THIS PUBLICATION "AS IS" WITHOUT WARRANTY OF ANY KIND, EITHER EXPRESS OR IMPLIED, INCLUDING, BUT NOT LIMITED TO, THE IMPLIED WARRANTIES OF MERCHANTABILITY OR FITNESS FOR A PARTICULAR PURPOSE. Some states do not allow disclaimer of express or implied warranties in certain transactions; therefore, this statement may not apply to you.

This publication could include technical inaccuracies or typographical errors. Changes are periodically made to the information herein; these changes will be incorporated in later editions. Improvements or changes in the products or the programs described may be made at any time.

References in this publication to products, programs, or services do not imply that the manufacturer intends to make these available in all countries in which it operates. Any reference to a product, program, or service is not intended to state or imply that only that product, program, or service may be used. Any functionally equivalent product, program, or service that does not infringe any existing intellectual property right may be used instead. Evaluation and verification of operation in conjunction with other products, programs, or services, except those expressly designated by the manufacturer, are the user's responsibility.

For Lexmark technical support, visit **[support.lexmark.com](http://support.lexmark.com)**.

For information on supplies and downloads, visit **[www.lexmark.com](http://www.lexmark.com)**.

If you don't have access to the Internet, you can contact Lexmark by mail:

Lexmark International, Inc. Bldg 004-2/CSC 740 New Circle Road NW Lexington, KY 40550 USA

**© 2009 Lexmark International, Inc.**

**All rights reserved.**

## **UNITED STATES GOVERNMENT RIGHTS**

This software and any accompanying documentation provided under this agreement are commercial computer software and documentation developed exclusively at private expense.

## **Trademarks**

Lexmark and Lexmark with diamond design are trademarks of Lexmark International, Inc., registered in the United States and/or other countries.

All other trademarks are the property of their respective owners.

## **Federal Communications Commission (FCC) compliance information statement**

This product complies with the limits for a Class B digital device, pursuant to Part 15 of the FCC Rules. Operation is subject to the following two conditions:

- **1** this device may not cause harmful interference, and
- **2** this device must accept any interference received, including interference that may cause undesired operation.

Any questions on this statement should be directed to:

Director of Lexmark Technology & Services Lexmark International, Inc. 740 West New Circle Road Lexington, KY 40550 (859) 232-3000

For additional compliance information, see the online documentation.

## **Federal Communications Commission (FCC) compliance information statement**

This product complies with Part 68 of the FCC Rules. See the product online documentation for additional compliance information.